# CSV 出力管理

各タイトルをクリックすると該当ページへ移動します

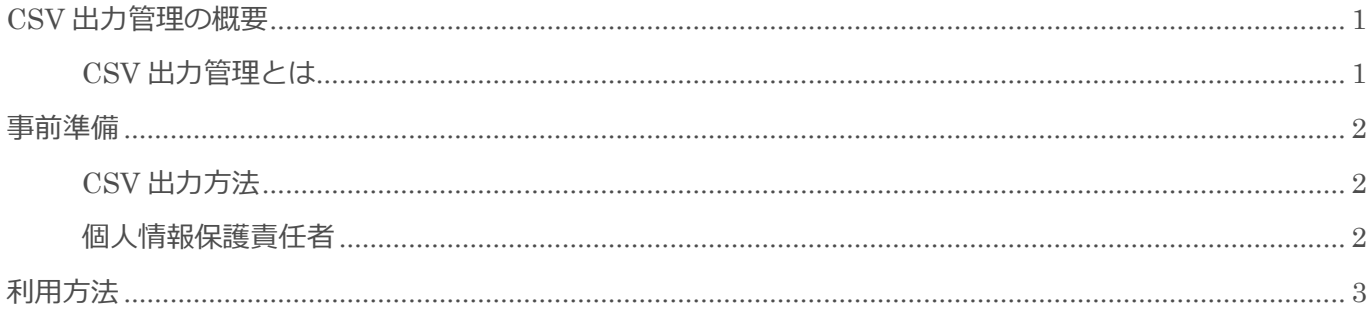

BizMagic V4.0 操作マニュアル 第1版 株式会社カイエンシステム開発

## <span id="page-1-0"></span>**CSV** 出力管理の概要

この節では「CSV 出力管理]についてご案内します。

### <span id="page-1-1"></span>CSV 出力管理とは

BizMagic で実行した [CSV 出力]の履歴管理を行います。 個人情報に関わる[CSV 出力]申請状況と、申請された CSV データの閲覧が可能です。

[CSV 出力管理]で確認ができる機能は[社員情報][顧客情報法人][顧客情報個人][顧客担当者情報] [顧客担当者履歴]です。

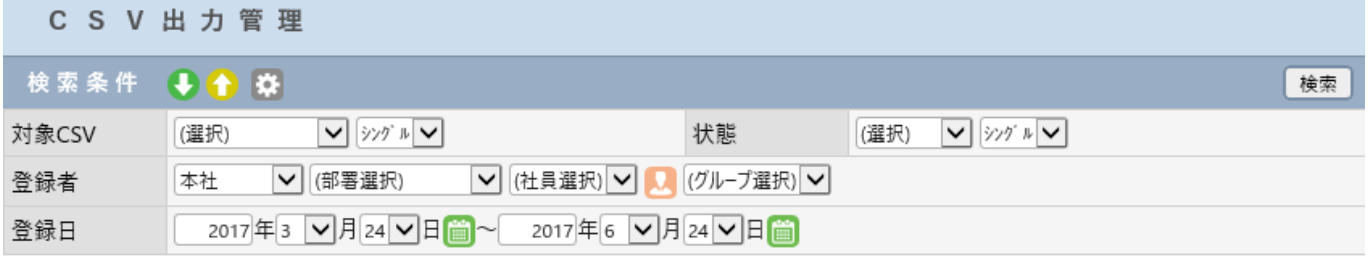

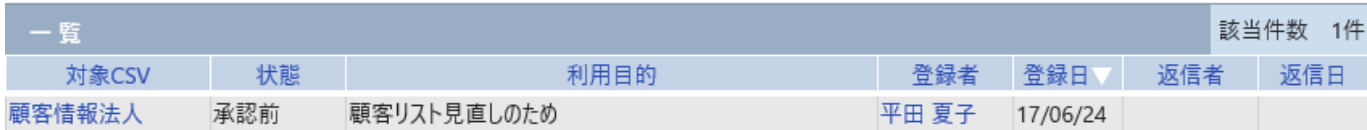

## <span id="page-2-0"></span>事前準備

<span id="page-2-1"></span>CSV 出力管理の利用にあたり[システム設定]画面の以下項目を設定します。

### CSV 出力方法

[システム設定]‐[各種設定]‐[オプション]‐[個人情報保護設定]

CSV 出力方法を設定します。

参照:システム設定マニュアル‐各種設定-オプション-個人情報保護設定

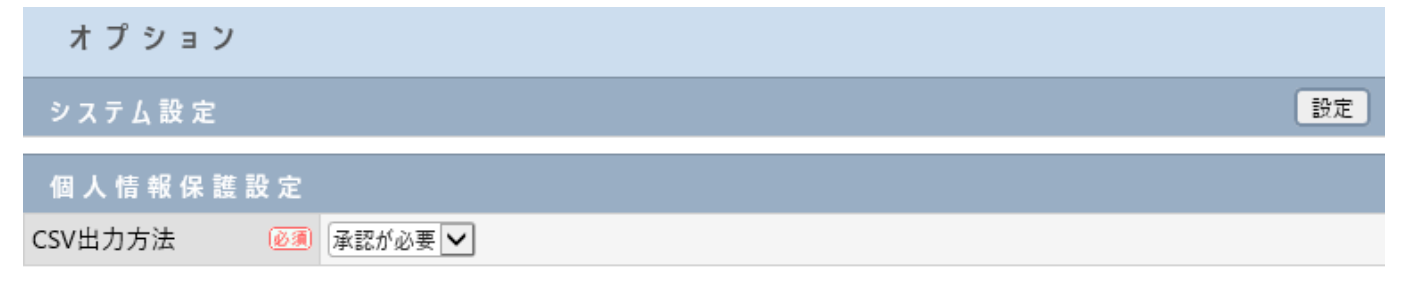

### <span id="page-2-2"></span>個人情報保護責任者

[システム設定]‐[社員 / 権限 / 日報]‐[社員]

BizMagic 利用社員の中から個人情報保護承認権限を保持する社員にチェックを入れます。

参照:システム設定マニュアル‐社員設定-社員

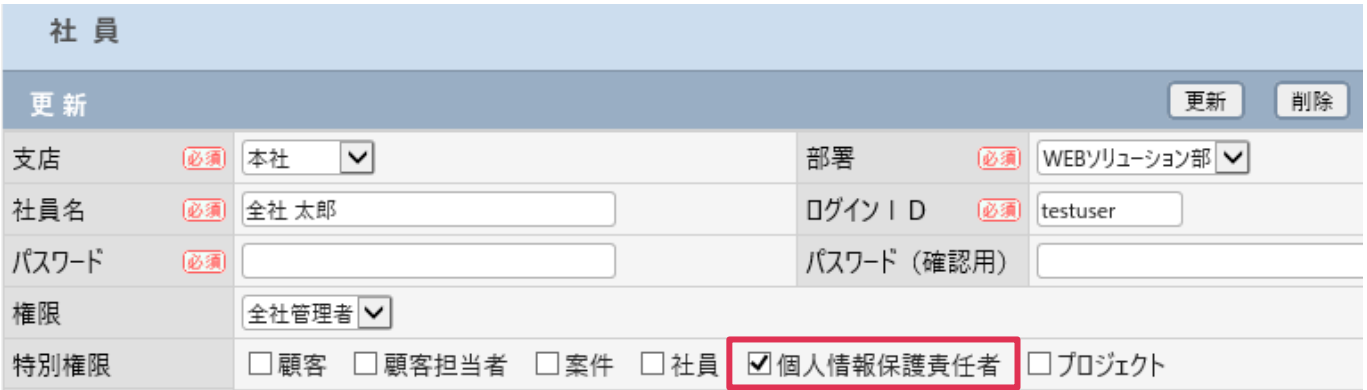

## <span id="page-3-0"></span>利用方法

1. 左メニュー [CSV 出力管理] をクリックします。

| 平田 夏子<br>∧           |       | CSV出力管理                           |                                                              |                           |  |      |               |     |            |
|----------------------|-------|-----------------------------------|--------------------------------------------------------------|---------------------------|--|------|---------------|-----|------------|
|                      |       |                                   |                                                              |                           |  |      |               |     |            |
| $\checkmark$<br>在席   | 検索条件  | 000                               |                                                              |                           |  |      |               |     | 検索         |
| ■ システム設定             | 対象CSV | (選択)                              | $\vert \mathbf{v} \vert \vert$ yyy' $\vert \mathbf{v} \vert$ | 状態                        |  | (選択) | ✔    シングル   ✔ |     |            |
| ホーム                  | 登録者   | 本社<br> ▼  (部署選択)                  |                                                              | (グループ選択)  ∨<br>▽ (社員選択) ▽ |  |      |               |     |            |
|                      | 登録日   | 2017年3 7月24 日日)<br>2017年6 V月24 V日 |                                                              |                           |  |      |               |     |            |
| CSV出力管理              |       |                                   |                                                              |                           |  |      |               |     |            |
| 顧客情報<br>$\mathbf{a}$ | 一覧    |                                   |                                                              |                           |  |      |               |     | 0件<br>該当件数 |
|                      | 対象CSV | 状態                                |                                                              | 利用目的                      |  | 登録者  | 登録日           | 返信者 | 返信日        |
|                      |       |                                   |                                                              | タルナチョー アムホナ中仁 アノゼセト       |  |      |               |     |            |

#### ■NOTE

[CSV 出力管理] メニューは [個人情報保護責任者] または [全社管理者権限] 社員のみ表示されます。

#### 2. 各検索条件を選択して[検索] をクリックします。

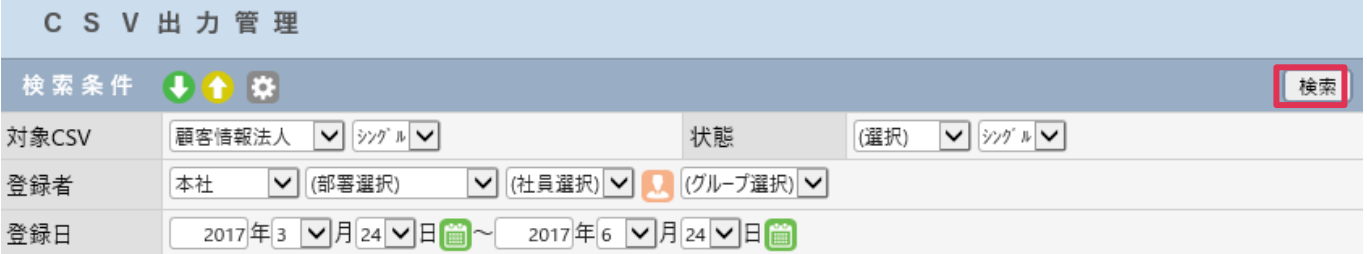

#### 各項目の詳細は下記の通りとなります。

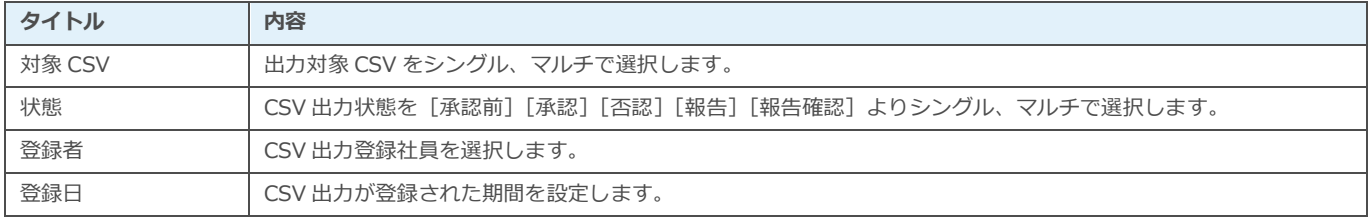

#### ■NOTE

[個人情報保護責任者]権限社員が複数存在する場合は、[個人情報保護責任者]権限社員全員へ承認申請メッセージが 送信されますが、承認/否認処理ができるのは 1 名のみとなります。

#### 3. [一覧]に検索結果が表示されます。[対象 CSV]名をクリックします。

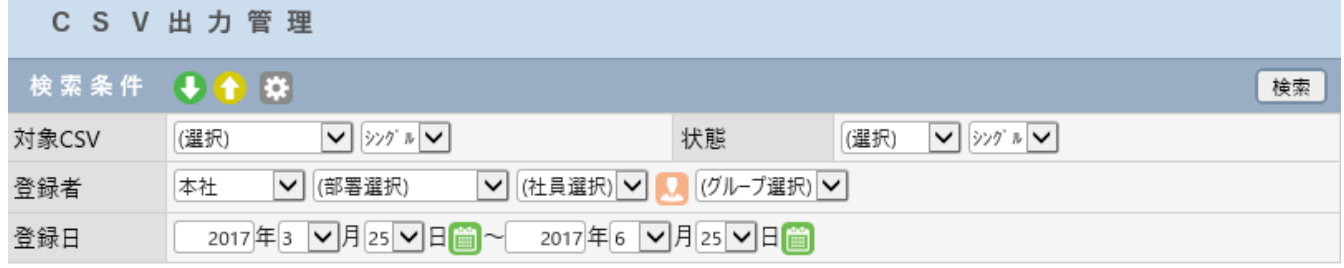

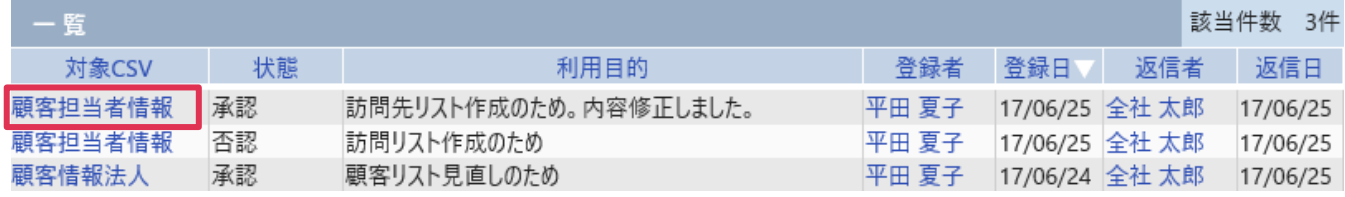

#### 4. [CSV 出力-詳細]画面が表示されます。

#### C S V 出力

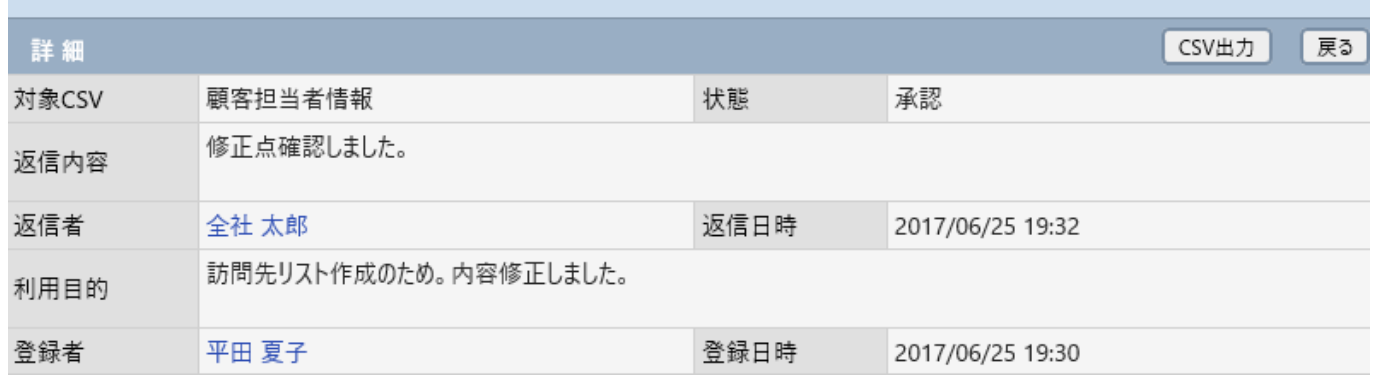

#### 各項目の詳細は下記の通りとなります。

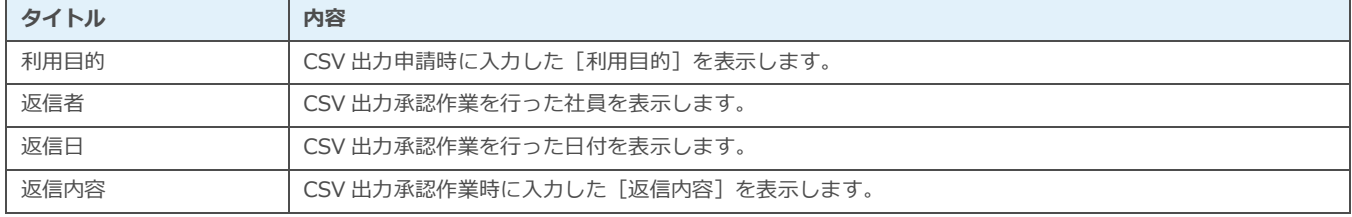

#### ■ POINT

[個人情報保護責任者]、[全社管理者権限]社員は否認したCSV出力申請内容も出力することが出来ます。

#### ■NOTE

申請と承認に関する情報は削除することができません。承認、否認にかかわらず全データが保存されます。 一度承認された CSV ファイルは回数制限なく出力することができます。承認する場合はご注意ください。